# **Plate Analyzer Quick Tutorial**

J. Paul Robinson, Purdue University Cytometry Labs Quick facts:

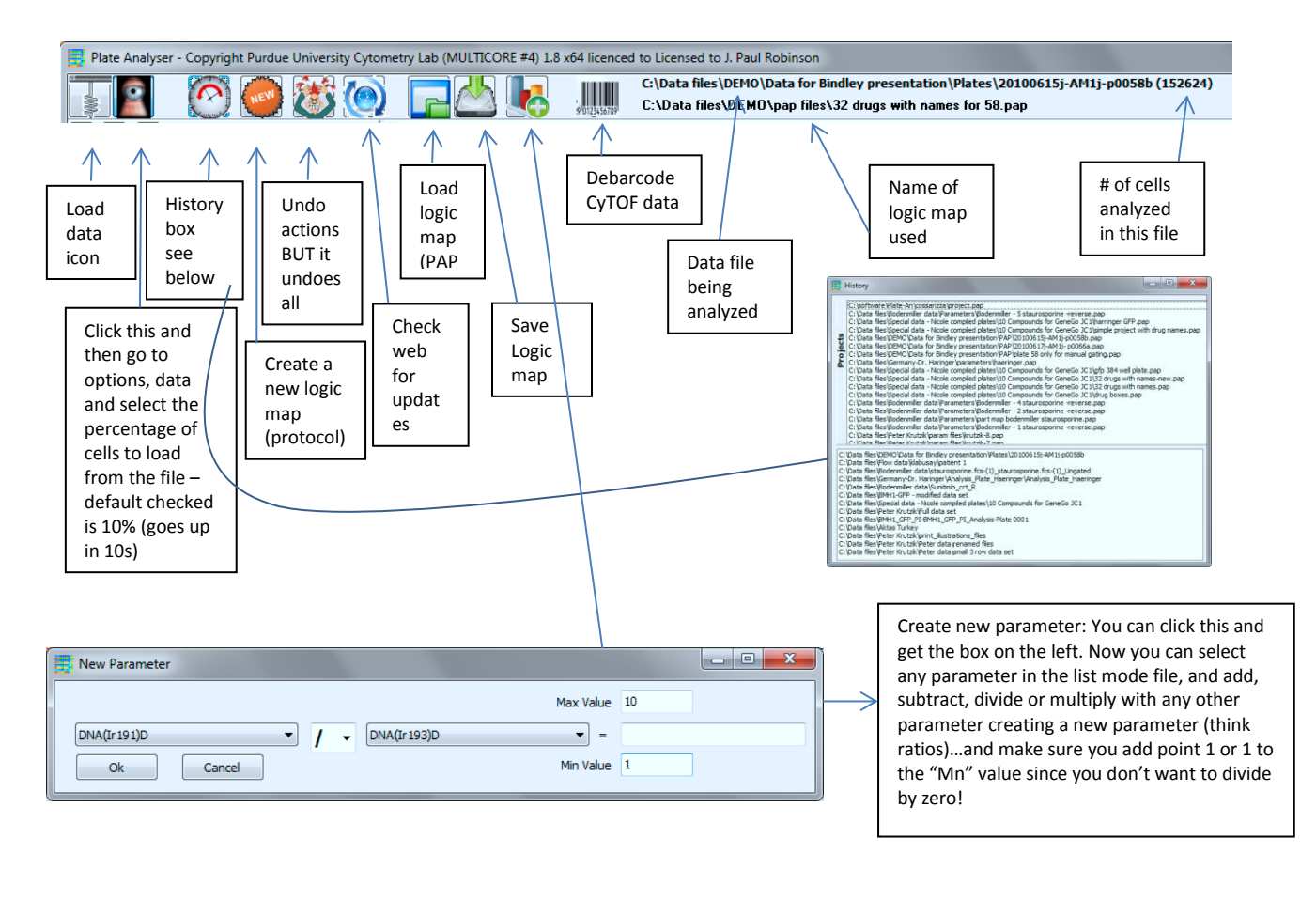

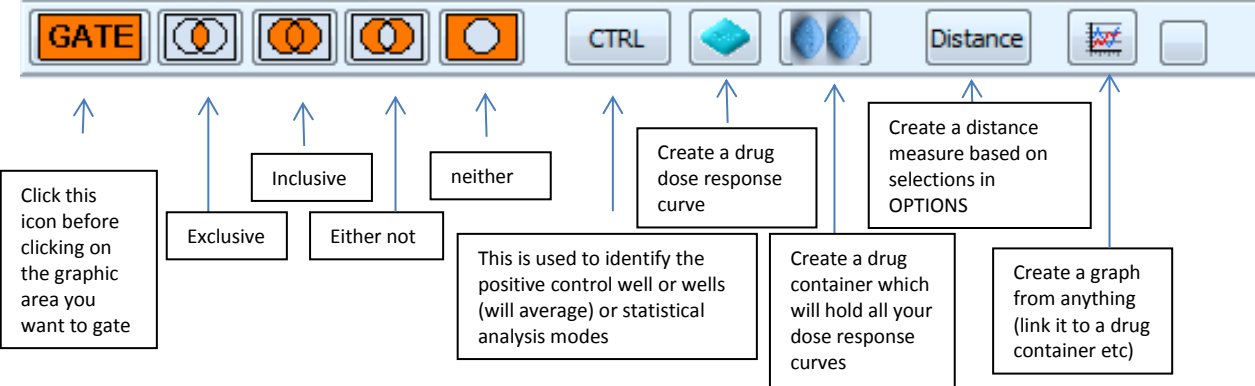

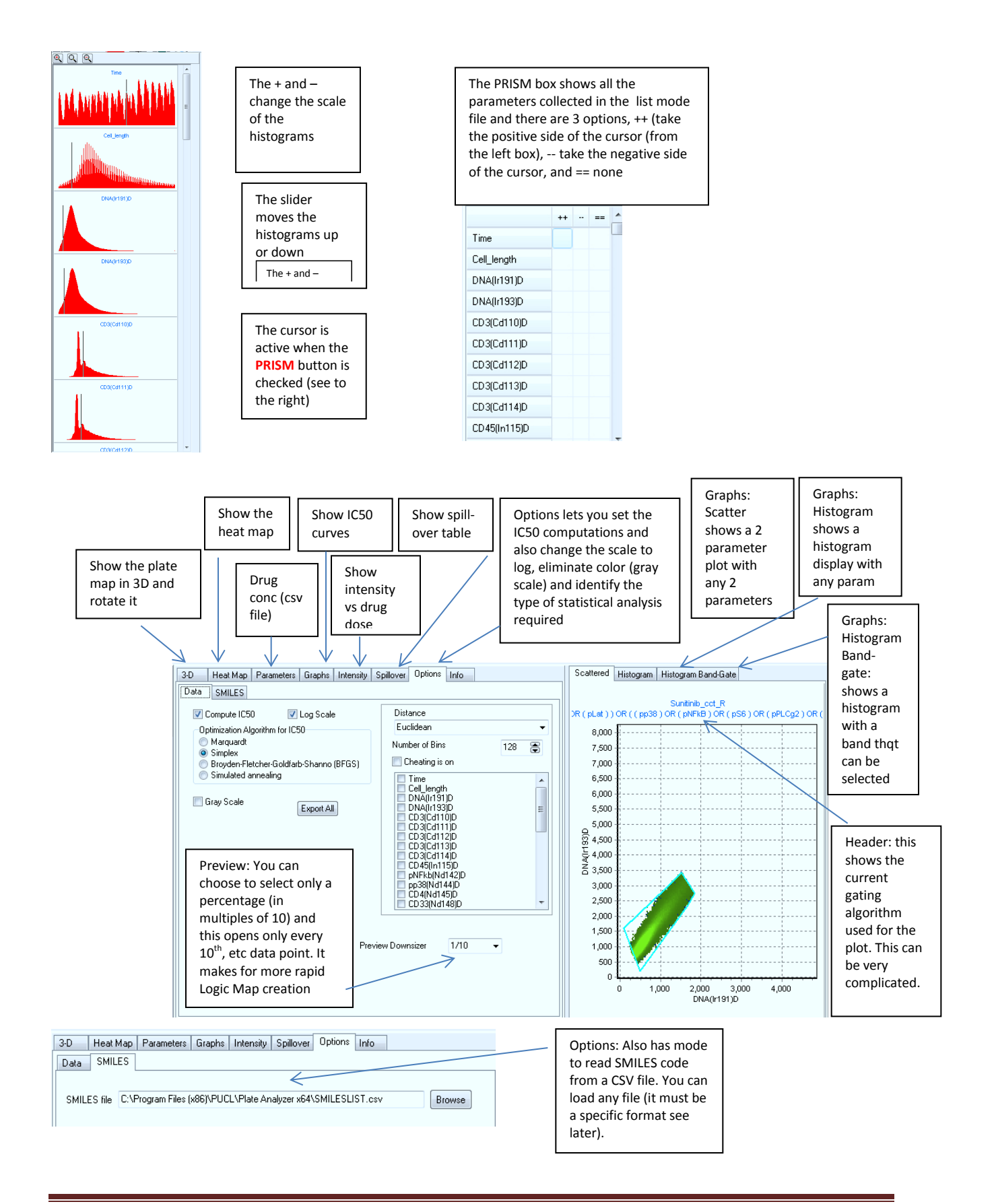

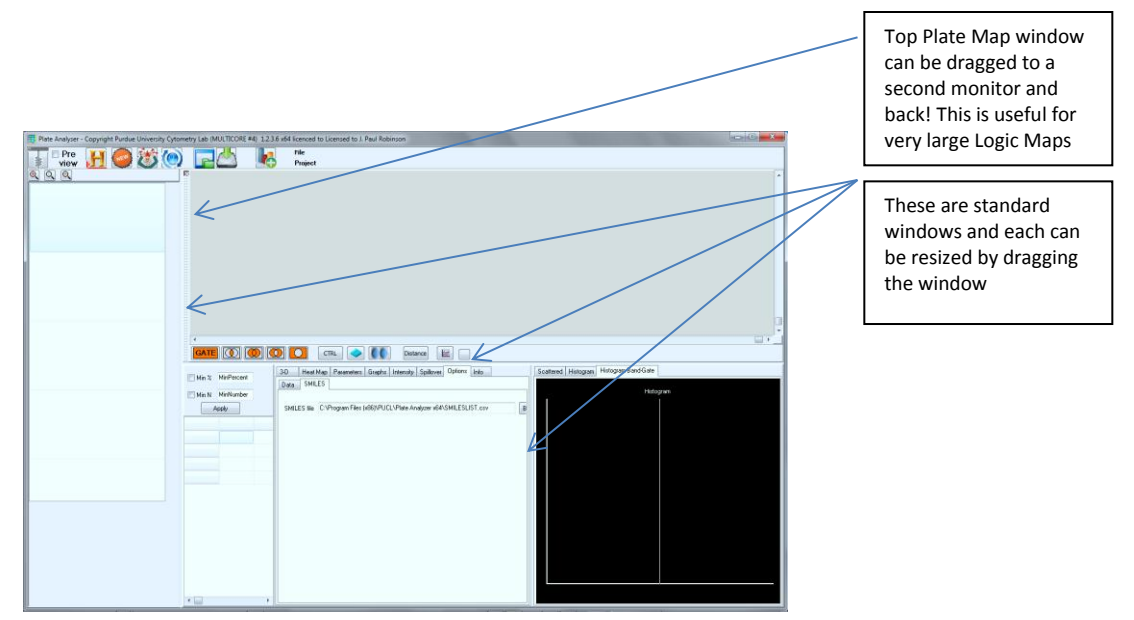

# **Functions**

# **Creation of Drug containers**

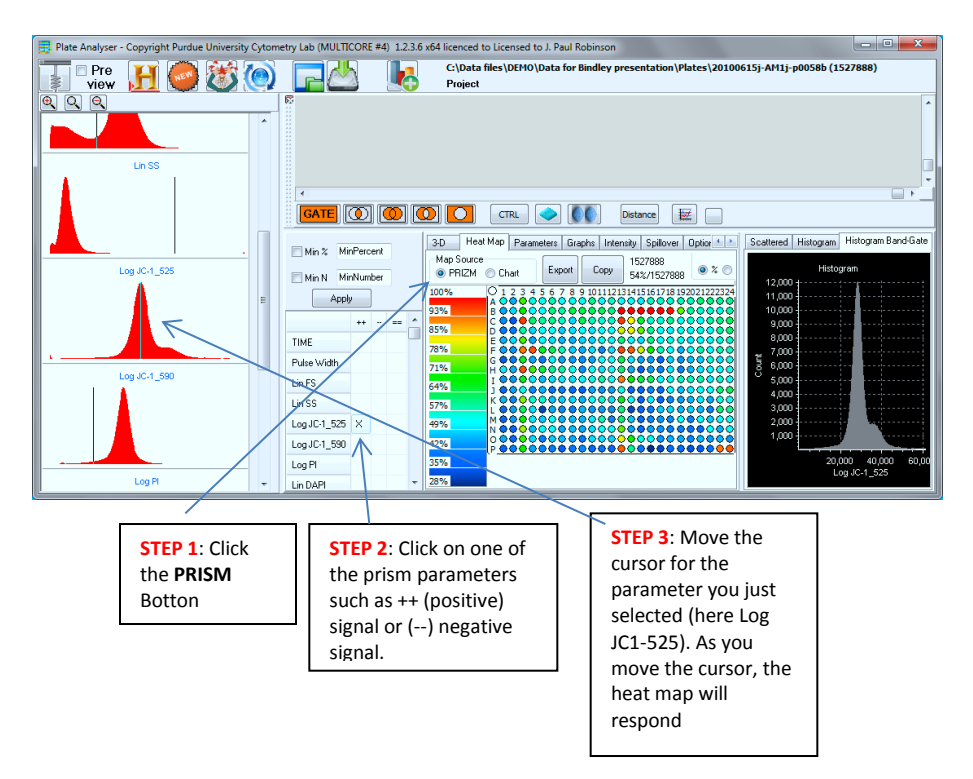

# **Create Gates:**

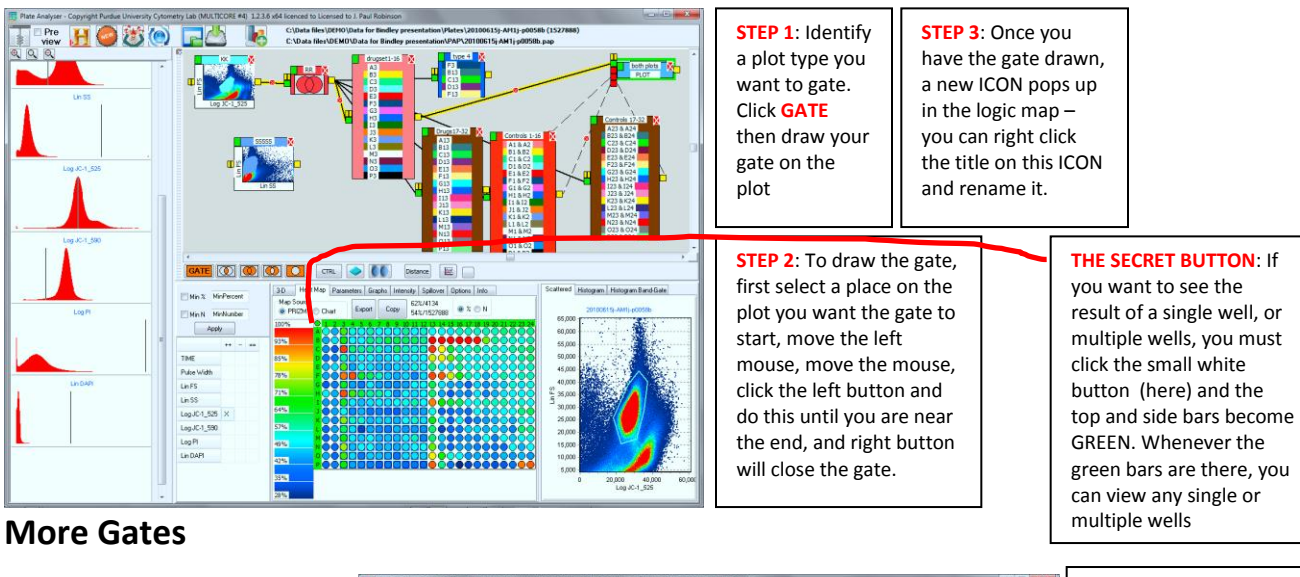

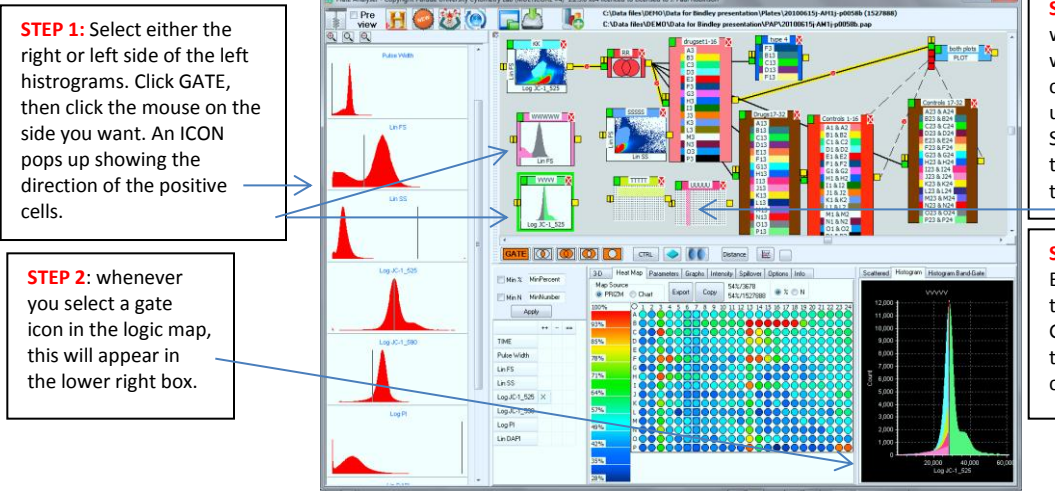

**The SAVE LAYOUT and OPEN Layout are linked to the data files – if you have drug names these will be linked and a small file will be written to the data directory.**

**STEP 1:** To gate specific wells, just highlight the wells you want to gate (you can use any combination by using windows CTRL or SHFT Keys, and an ICON of this selection appears on the Logic Map

**STEP 1**: Select HISTOGRAM BAND GATE and you can set two cursors. If you click the GATE button, then inside the two cursors, you will create a band gate .

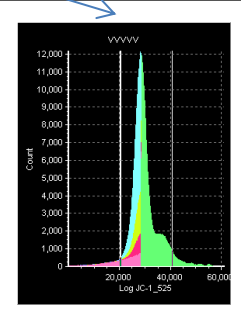

### **Updated Options (Feb 2013)**

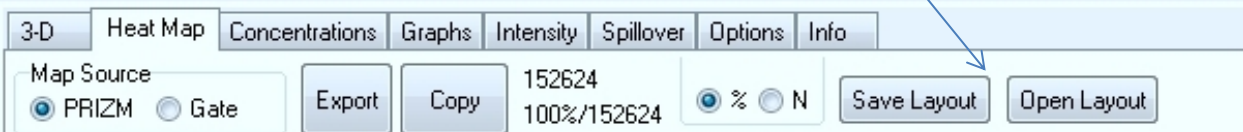

## **Data Output Opportunities**

### 3D output graph display

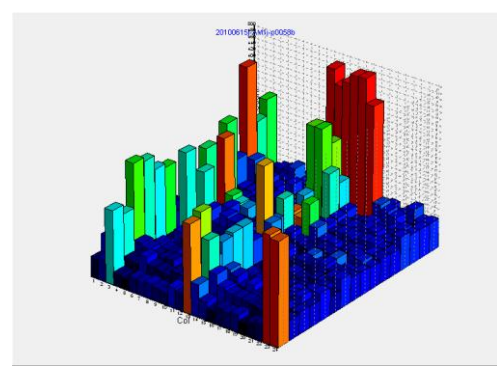

 $\frac{1}{2}$ 2% 0000000000

### Any single parameter across time or concentration Spillover table data

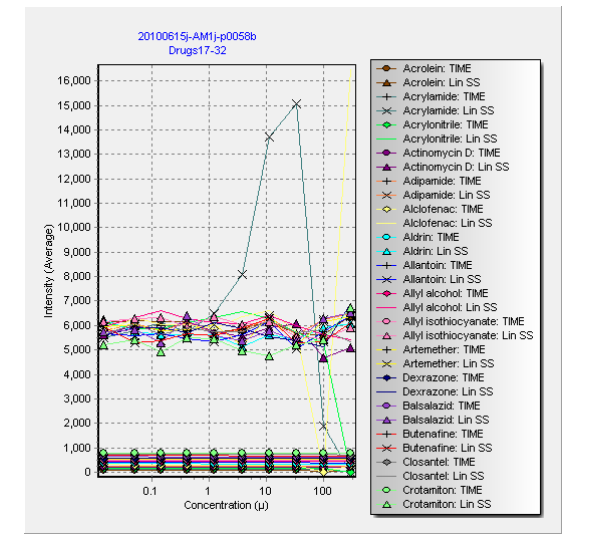

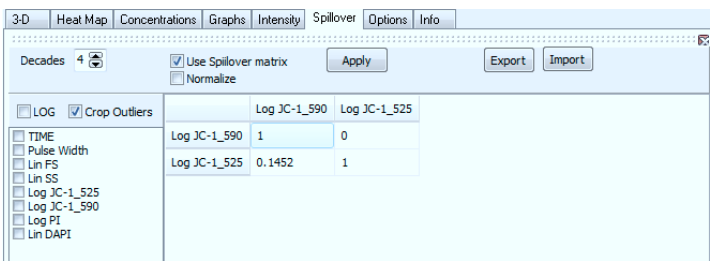

# **Types of Graphic Output**

## *Single Parameter Histogram Single Parameter Histogram*

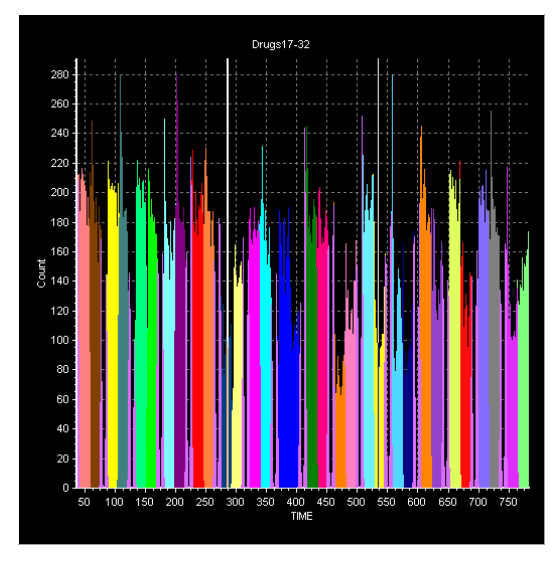

### Gated Histogram (2 cursors gate between) and many 2 Parameter dotplot

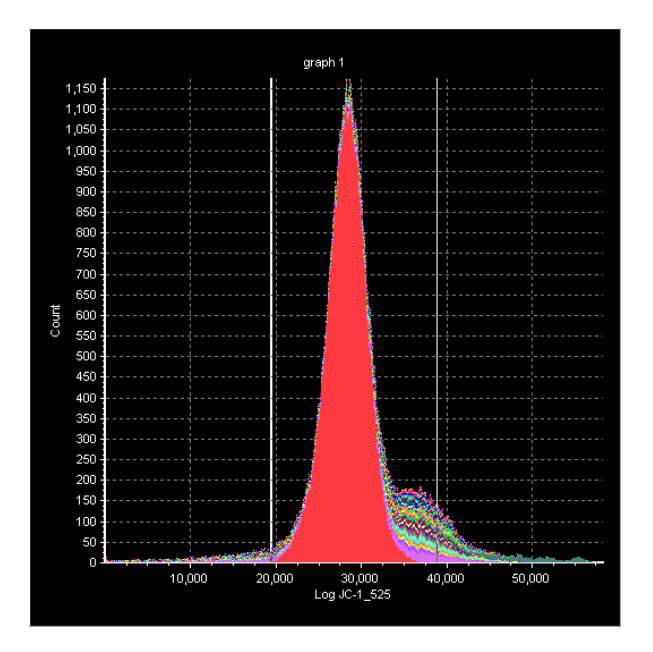

# Drugs17-32 **Taura**  $\overline{5}$  $10,000$  $50,000$ 40,000 20,000 30,000<br>Log JC-1\_525

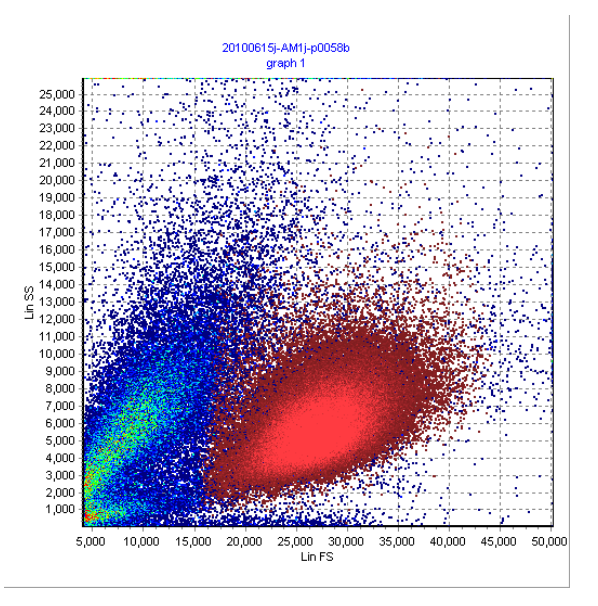